### 令和元年度

## 基礎からのワード・エクセル

# 研修講座

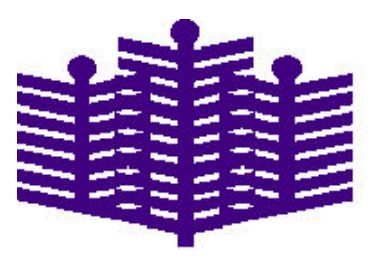

岩手県立総合教育センター

情報・産業教育担当

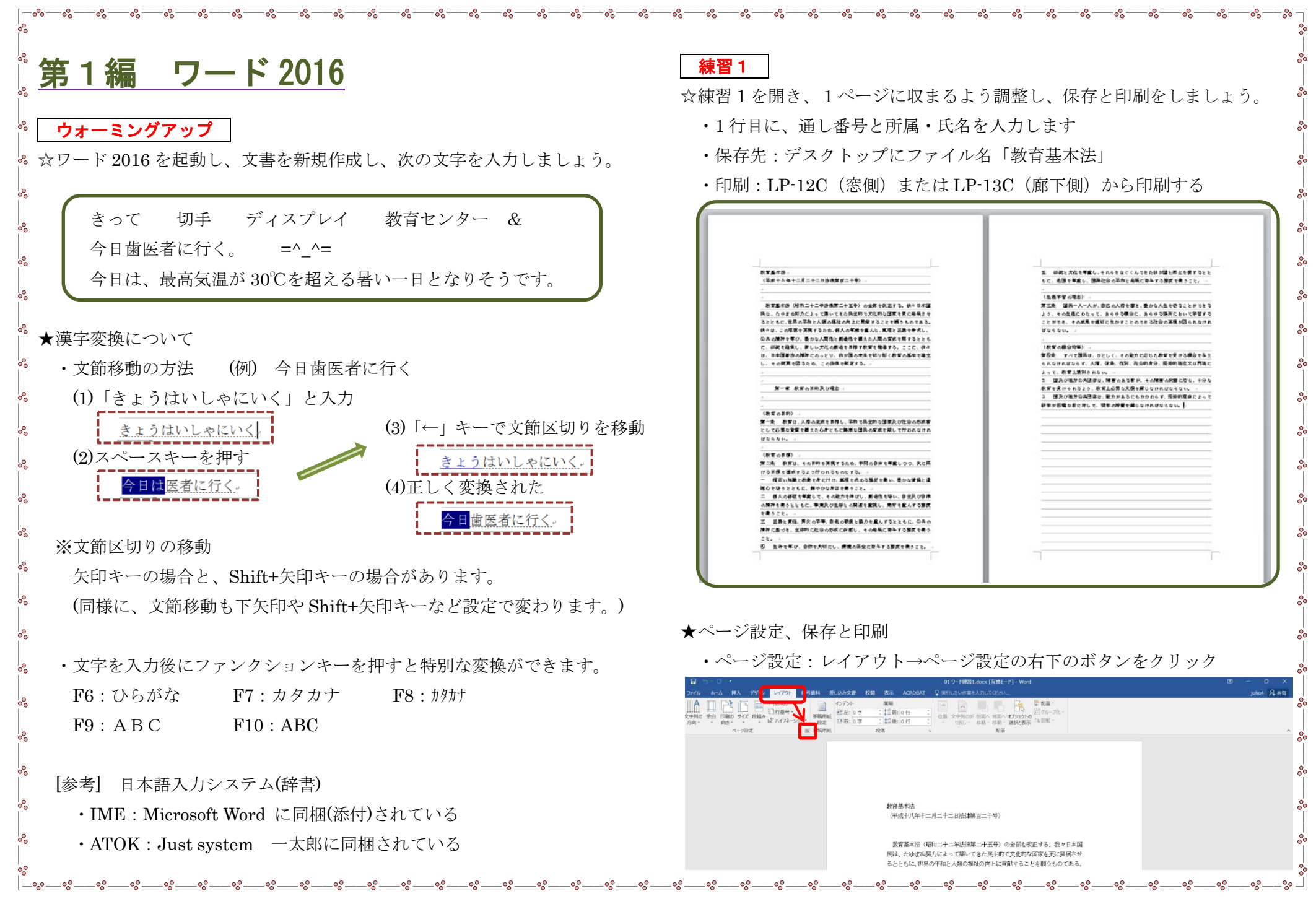

#### 表示されたページ設定画面で、余白と文字数、行数を設定します。

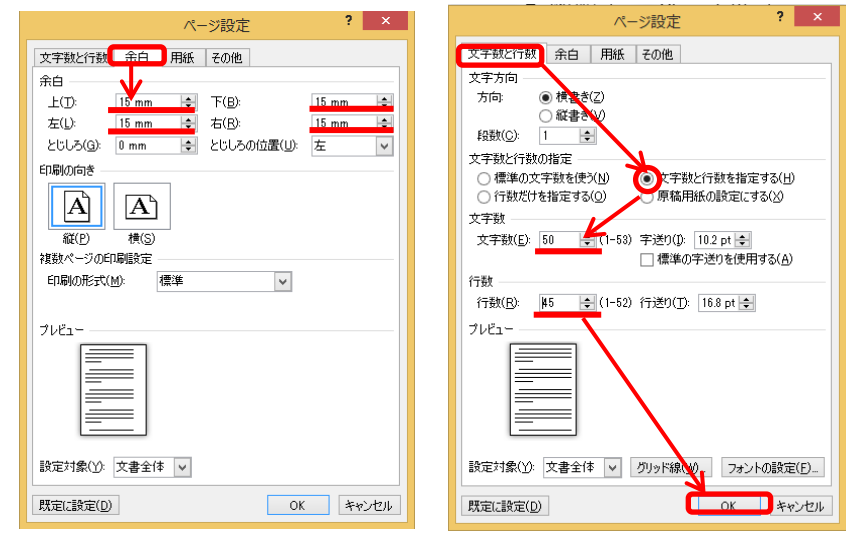

#### ※周囲の余白は 15~20mm が適当です(閉じ穴を空ける場合は 25mm 程度)

 $\overline{r}$ 

#### これで、文書が1ページに収まりました。

 $\overline{\bullet}$  $\overline{\bullet}$ 

 $\equiv$   $\circ$ 

 $-\circ$ 

 $=_\circ_\circ =$ 

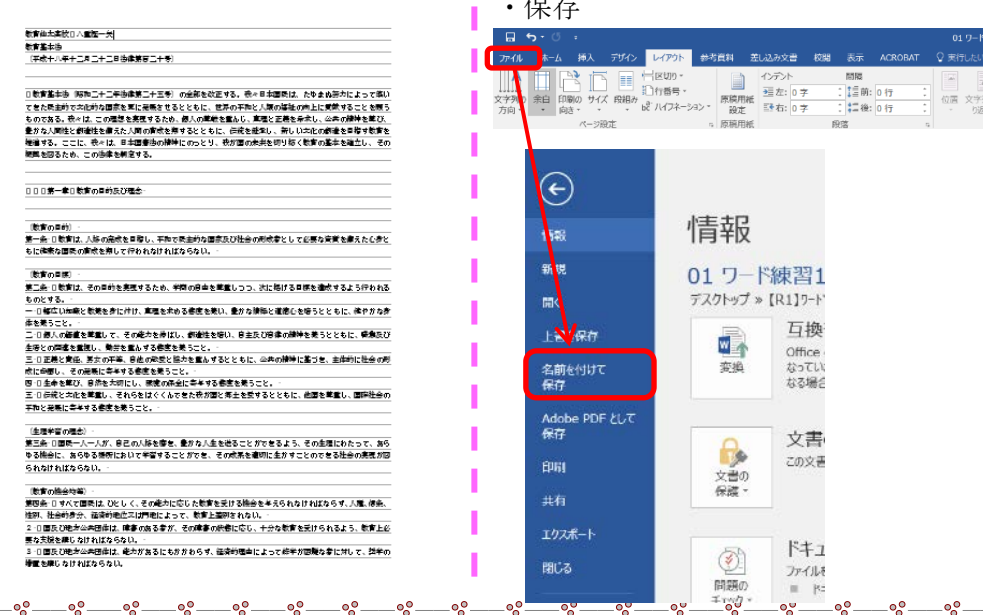

#### デスクトップを選択し、ファイル名に「教育基本法」と入力します。

 $=_\circ$ 

—<u>8 ——8 ——8 ——8 ——8</u>

 $-\mathcal{S}$  $=_\circ$ - 0-

<u> — బై — బై — బై —</u>

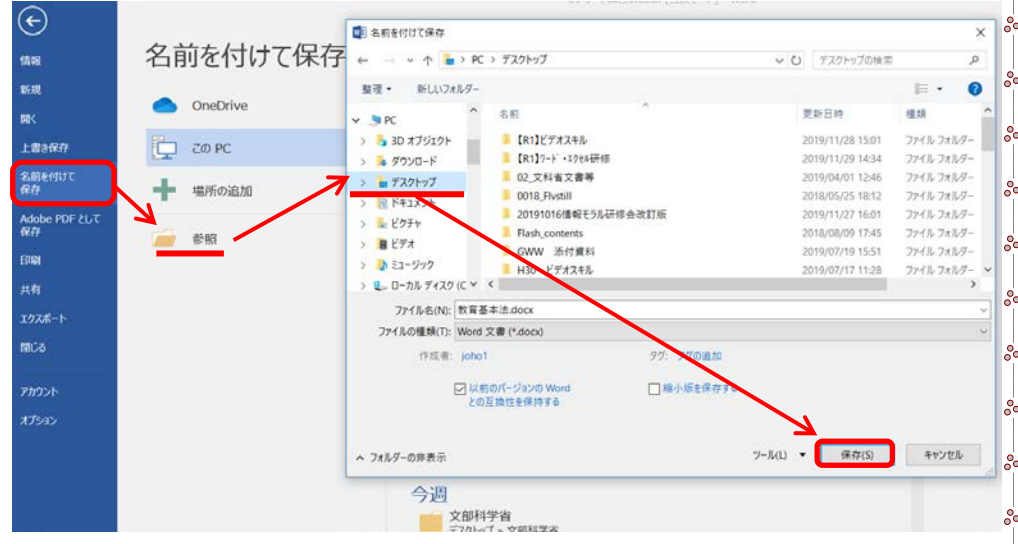

#### ※拡張子(ファイル名の最後に付く記号。ファイルの種類を示す。)

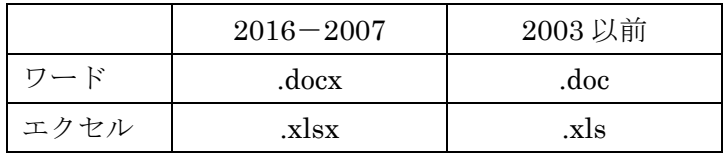

#### ・印刷:ファイル→印刷→プリンター等の設定→印刷と進みます。

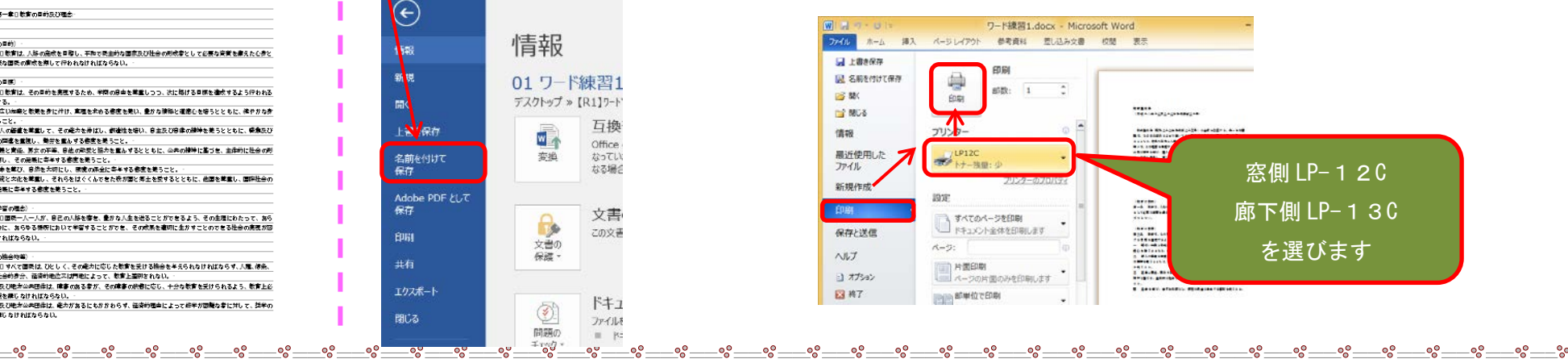

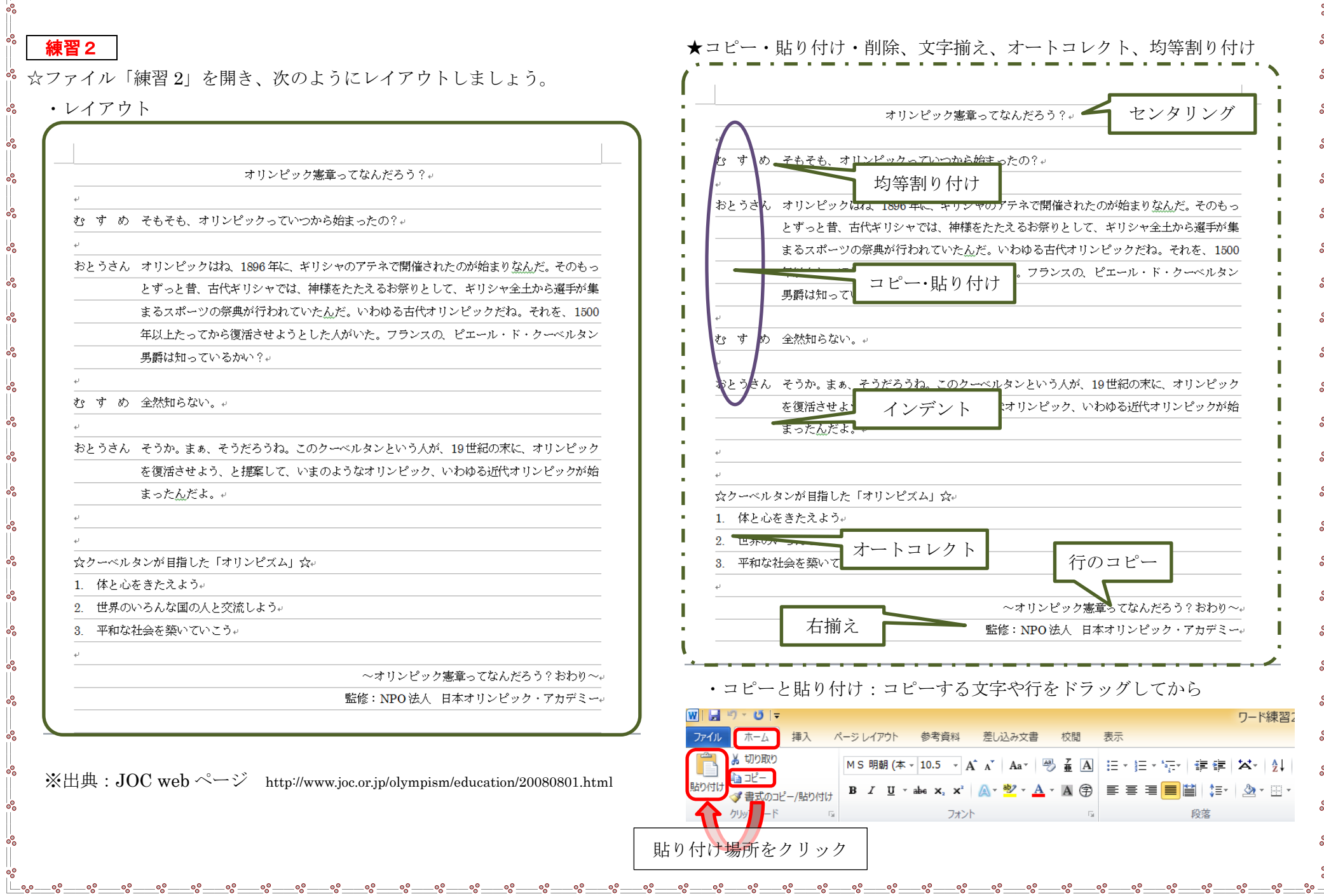

 $=_\circ$  $-c^{\circ}$  -ం-

 $\overline{\phantom{a}}$   $\circ$ ్లిం ౼ంౖ

 $-\circ$ ≕ஃ౼

- ・削除:Delete キーは右方向、BackSpace キーは左方向に削除
- •行削除:マウスを行の左端に移動し、<<
のマークになったら Delete

・センタリング(中央揃え)・右揃え:場所をクリックしてから

 $\equiv_{\circ}^{\circ}$ 

 $=_\circ$ 

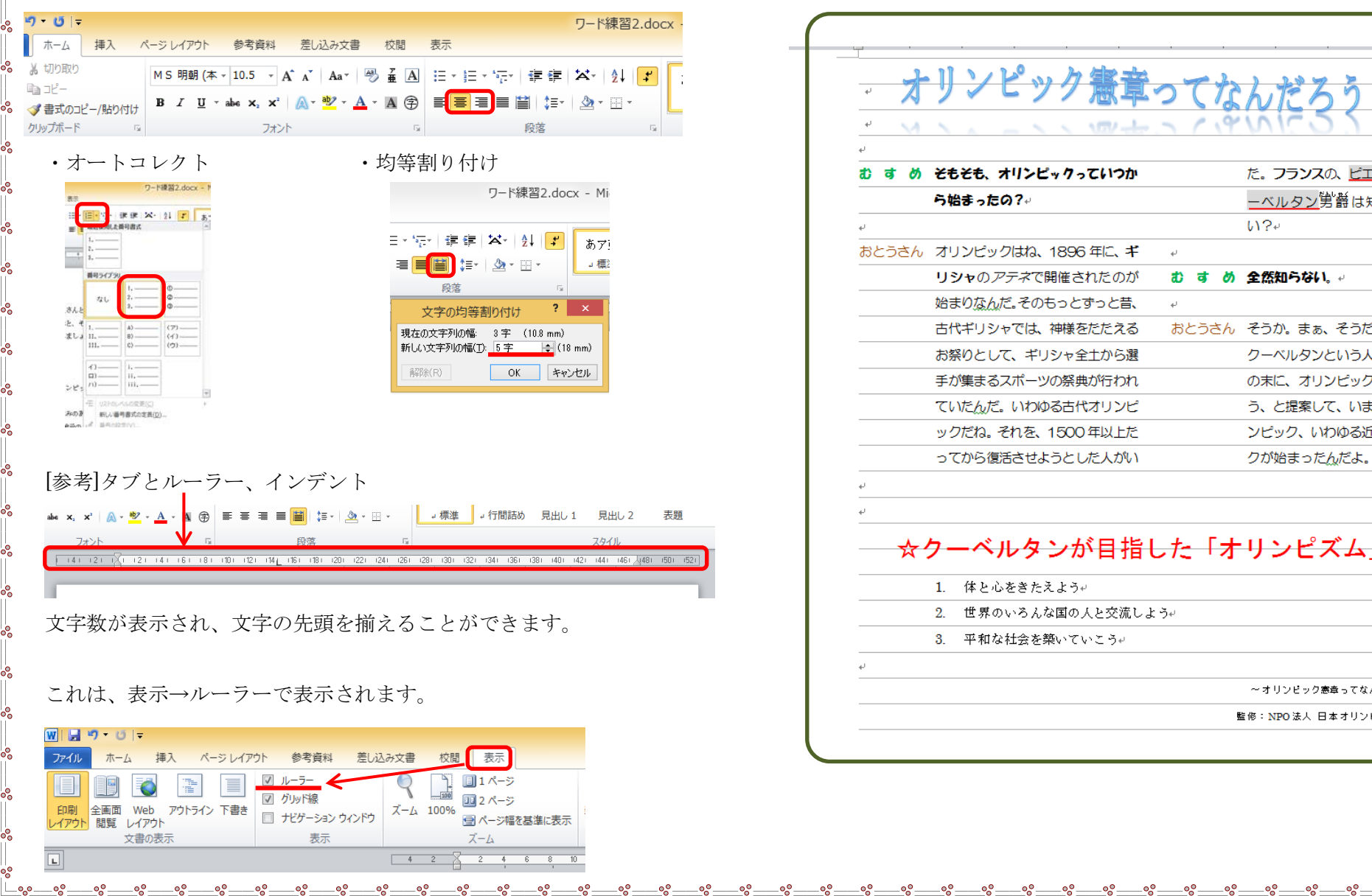

練習3

 $\equiv$   $\circ$ 

—<u>。——。</u>

 $\equiv$   $\circ$ 

☆練習 3-4 を開き、次のように編集しましょう。

<u> — బై — బై — బై —</u>

 $-\circ$ 

 $=_\circ$ 

 $=_\circ$ 

 $=_\circ$  $-\circ$  =  $-a^{\circ} =$ 

 $\equiv$   $\circ$ ⊸∘్

 $-$ % $-$ 

 $\circ$   $\circ$ 

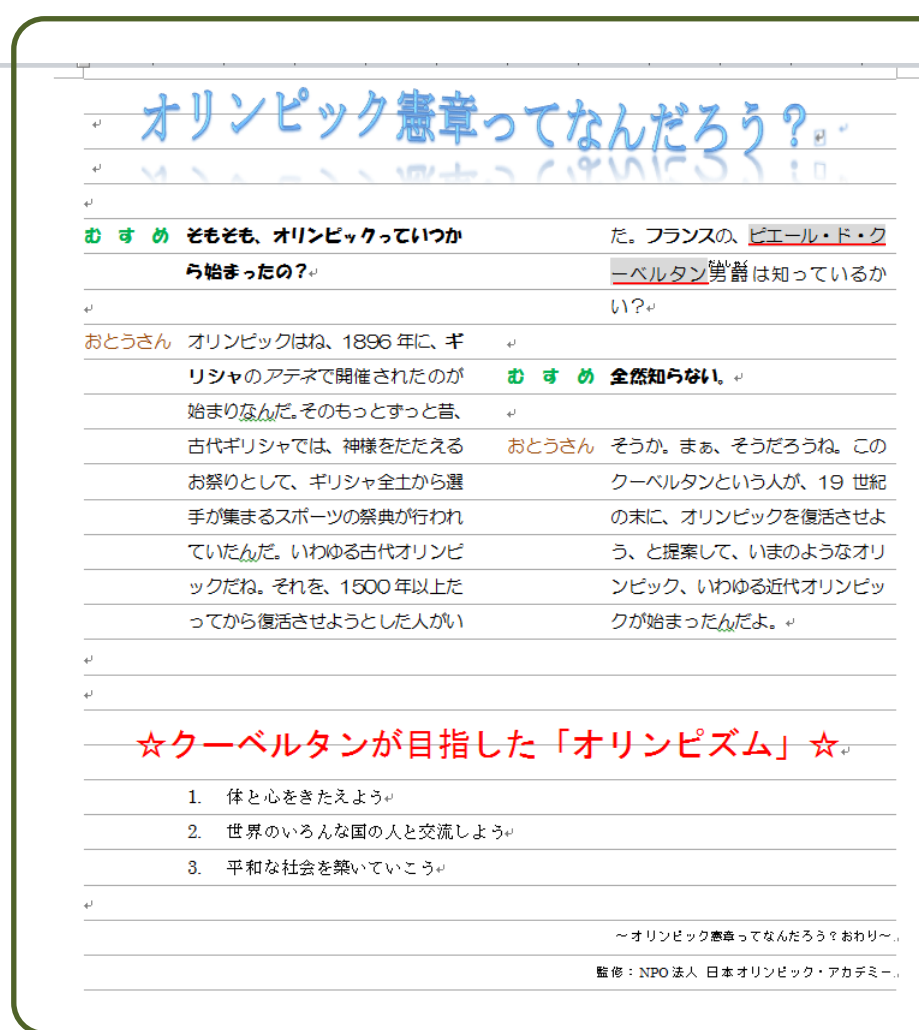

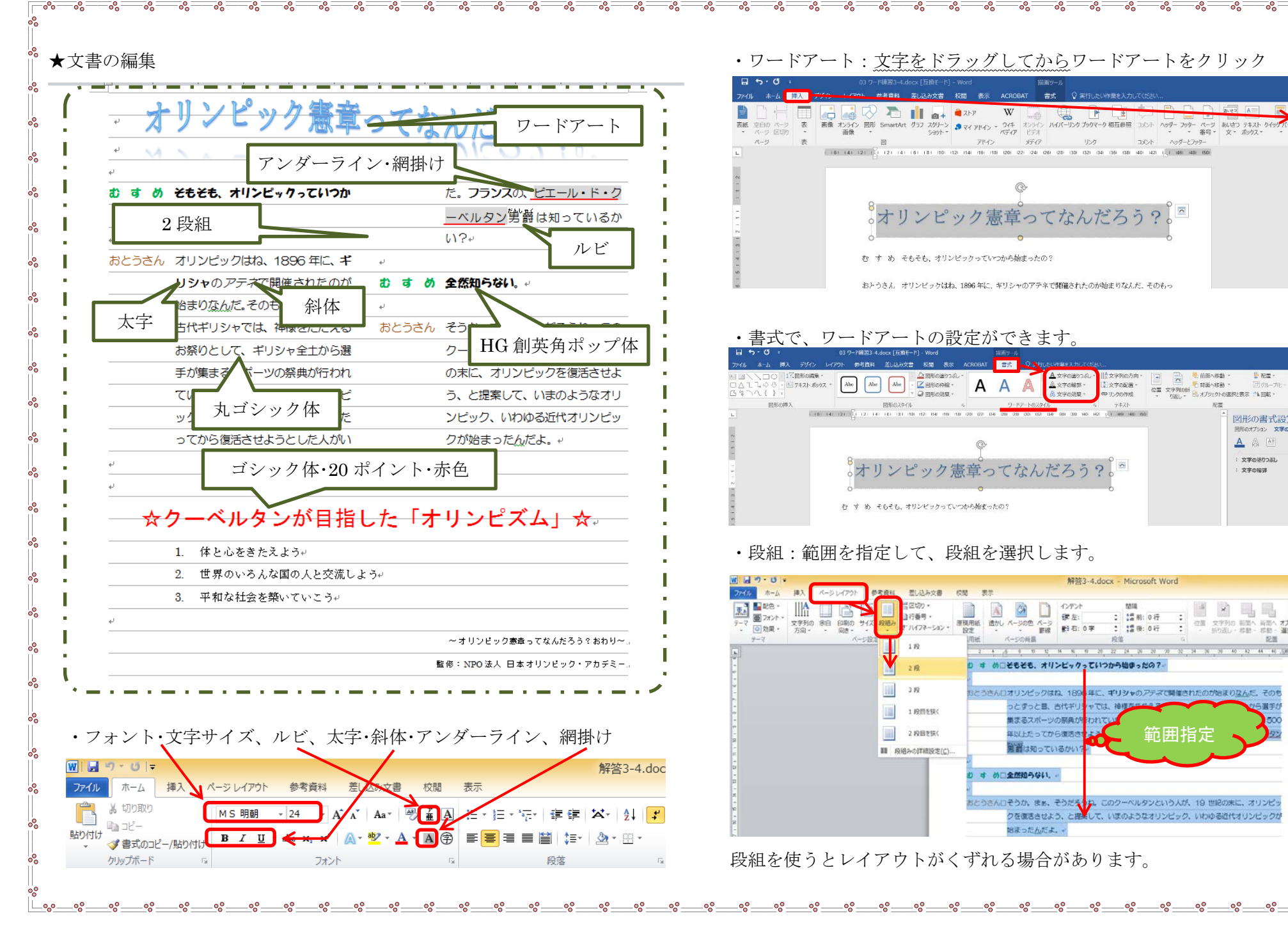

#### ・ワードアート:文字をドラッグしてからワードアートをクリック

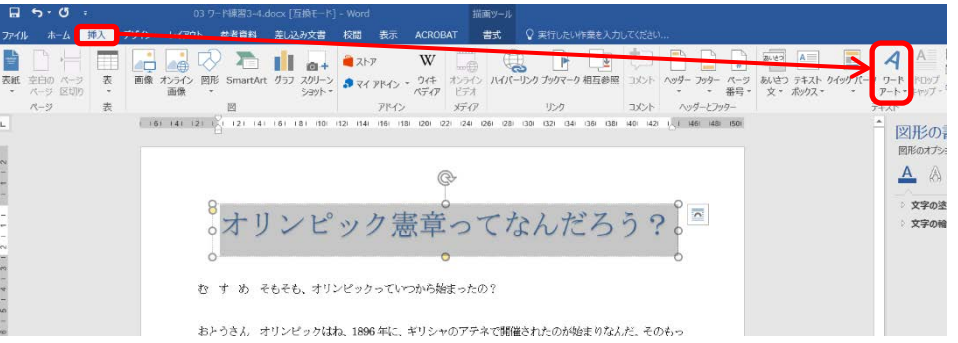

 $\overline{\phantom{a}}$   $\overline{\phantom{a}}$ 

 $-$ %-

#### ・書式で、ワードアートの設定ができます。

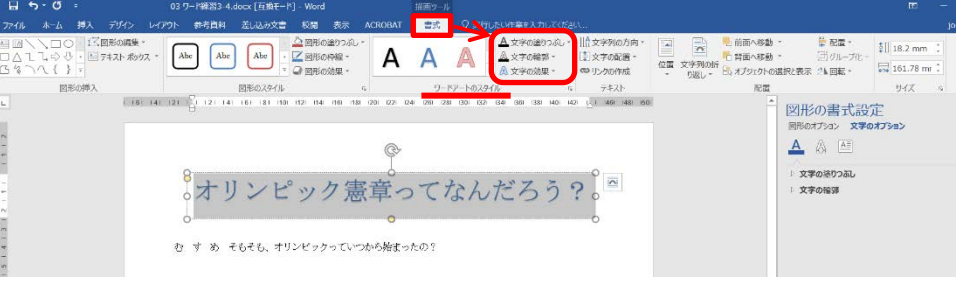

#### ・段組:範囲を指定して、段組を選択します。

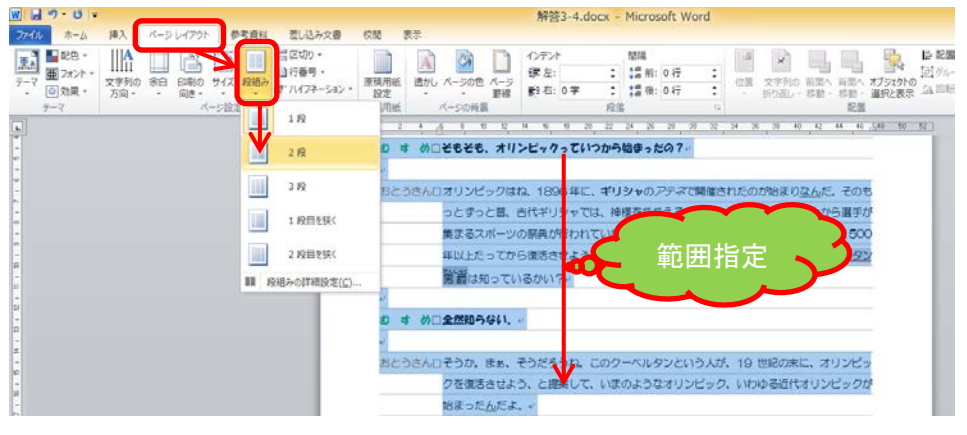

段組を使うとレイアウトがくずれる場合があります。

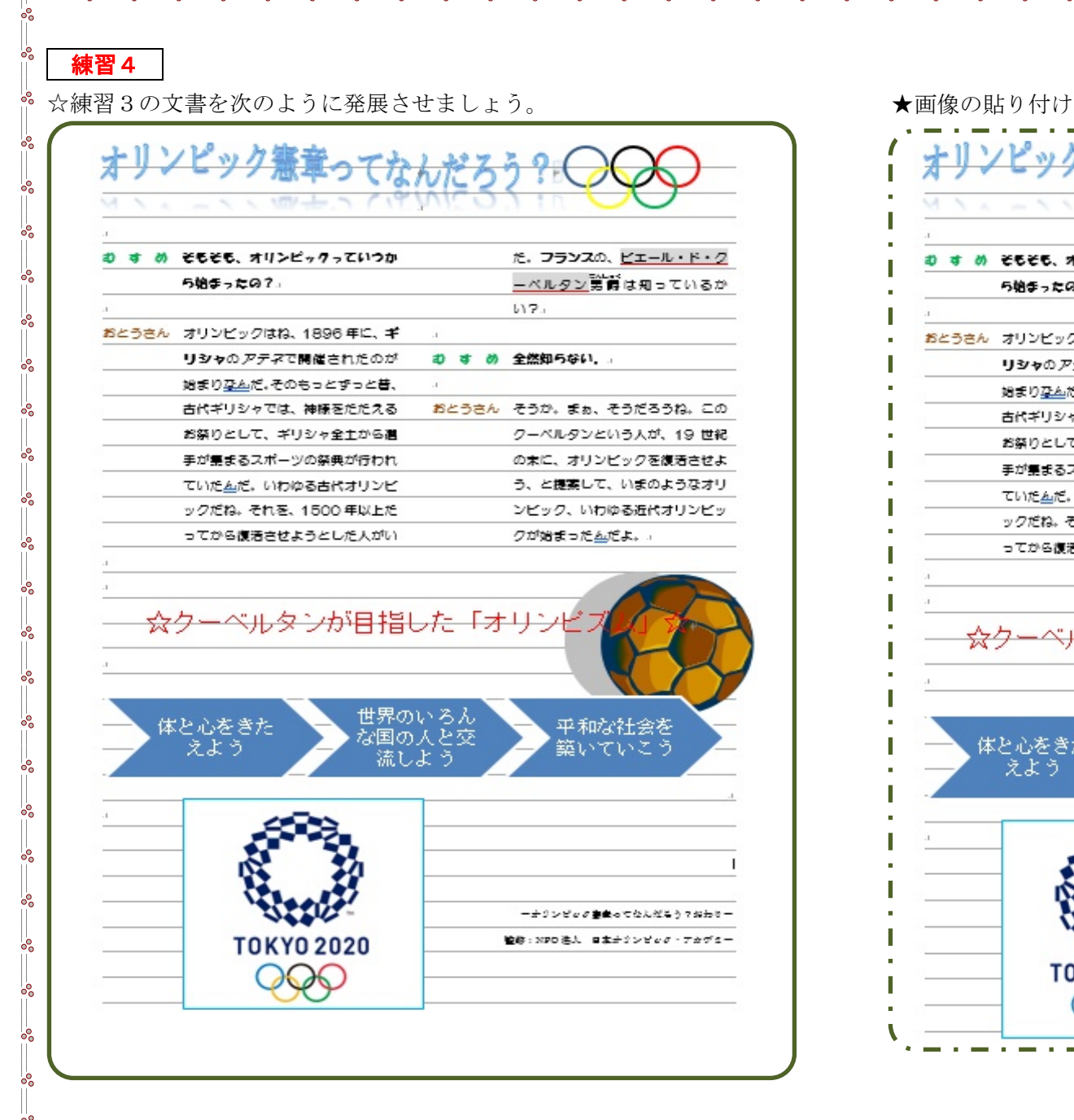

 $\equiv$   $\circ$ 

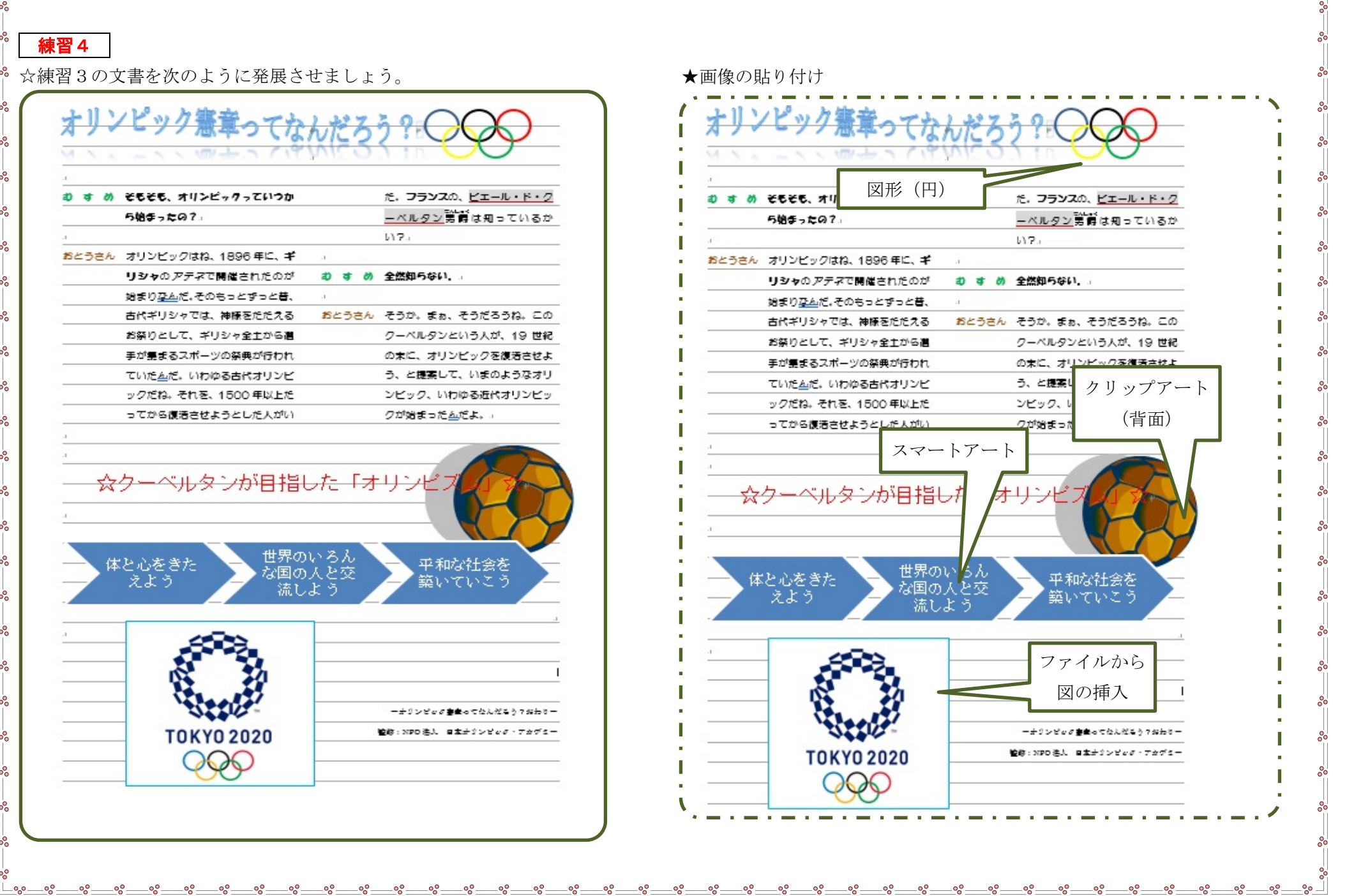

 $=$   $\circ$   $=$ 

#### $-6 -$

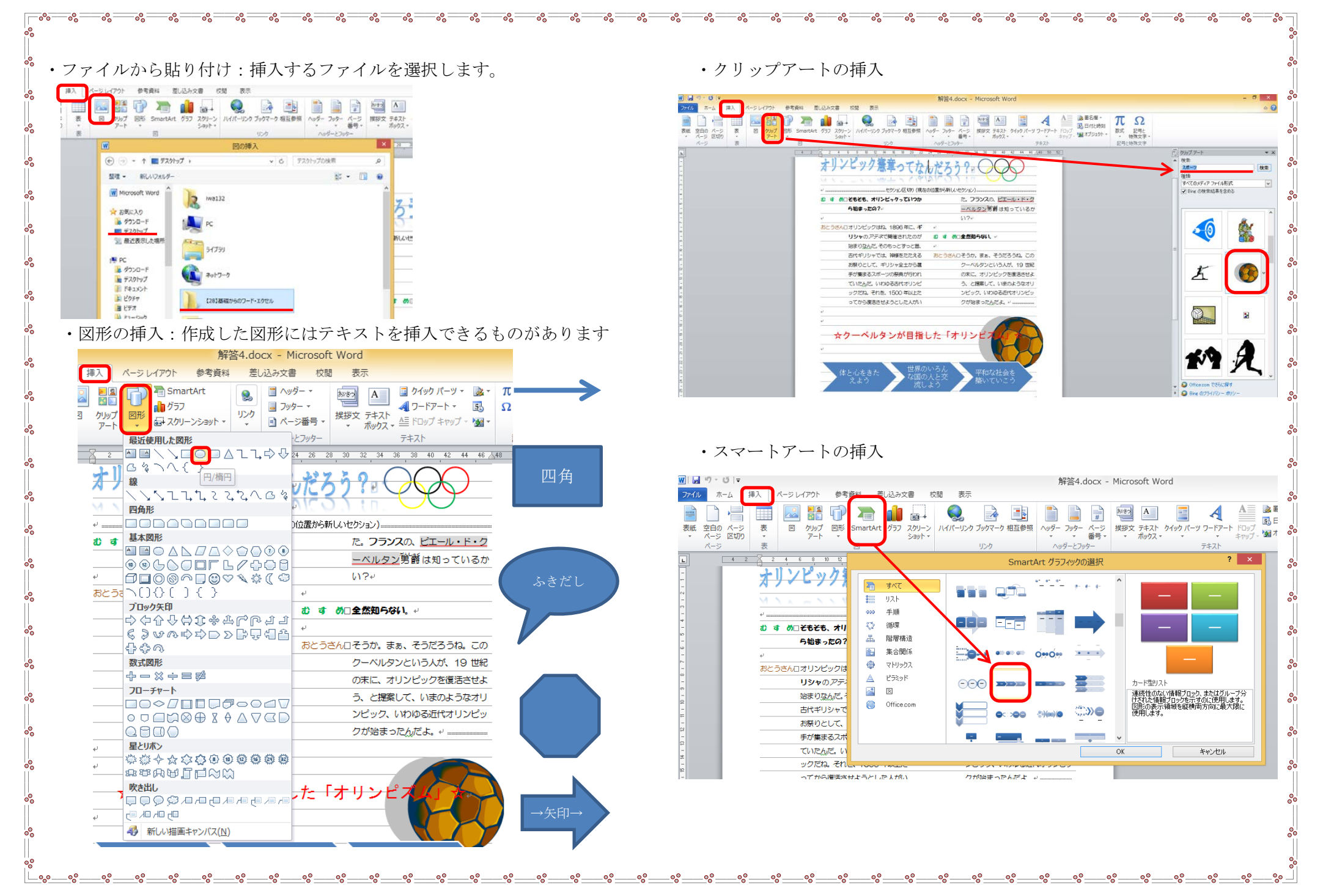

練習5

☆練習5を開き、表とグラフを挿入しましょう。

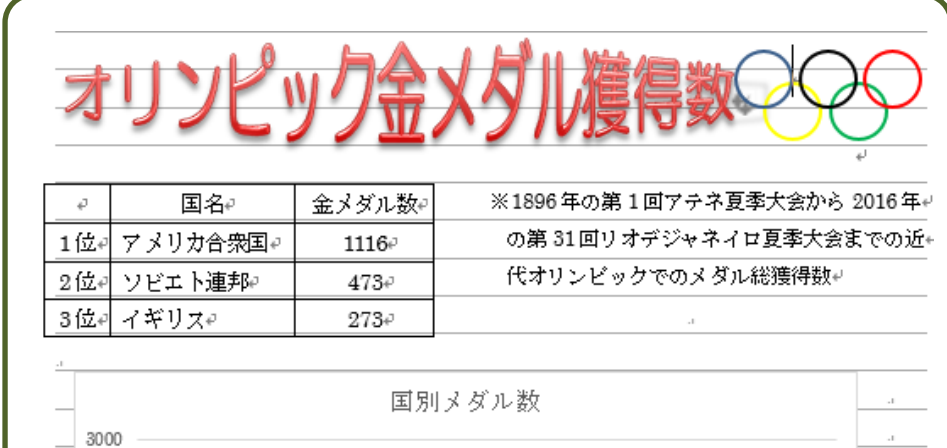

 $\overline{\phantom{a}}$   $\overline{\phantom{a}}$   $\overline{\phantom{a}}$ 

 $\equiv$   $\approx$ 

 $\overline{\phantom{a}}$  or  $\overline{\phantom{a}}$ 

 $\equiv$   $\circ$ 

 $\overline{\phantom{a}}$   $\overline{\phantom{a}}$   $\overline{\$ 

 $-\mathcal{S}$  $-a^{\circ} =$   $-a^{\circ} =$ 

 $\overline{\phantom{a}}$   $\circ$ 

 $\sim$ - $\sim$ 

 $-\mathcal{S} =$ 

 $-\mathfrak{s}\mathfrak{s} =$ 

 $=_\circ$ 

 $-\mathcal{S} =$ 

 $=_\circ$ 

 $\equiv$   $\circ$  $-\circ$   $\overline{\phantom{a}}$   $\overline{\phantom{a}}$   $\overline{\$ 

 $=_\circ$ 

 $\equiv$   $\circ$ 

(BK)

 $\bigcirc$ 

キャンセル

 $\overline{\phantom{a}}$  ok  $\overline{\phantom{a}}$ 

 $\mathrel{\mathop{\sim}}$ 

 $\bigcap$  $\bigcirc$ 

標準グラフに設定(S)

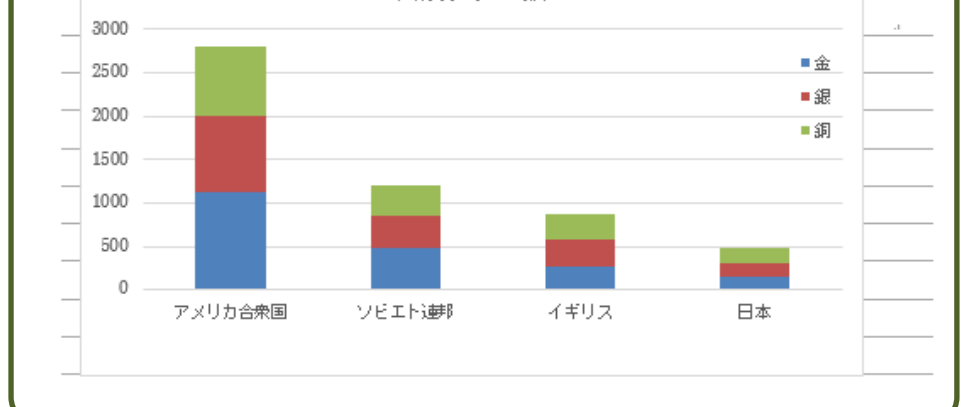

★表とグラフ

・表の作成:表の縦と横の数をあらかじめ決めておきます

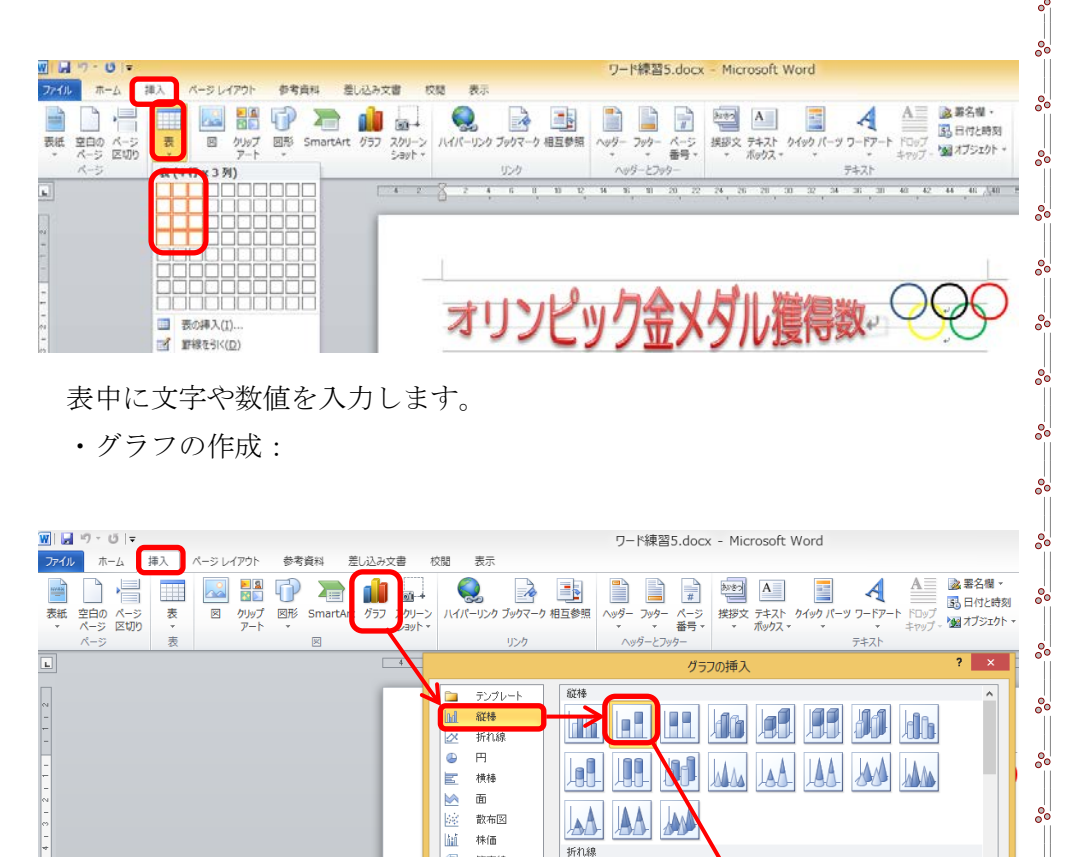

エクセルファイルが自動的に開くので、問題フォルダからエクセルを開き、 必要なデータをコピーします。

円

5 等高線

 $\bullet$   $F$ -ty

9: バブル

★ レーダー

テンプレートの管理(M).

### 発展チャレンジ

☆学んだことを使いながら学級通信などを作成してみましょう。完成したら、 LP-12C または LP-13C から印刷します。